#### 新朋友書香社區認證流程說明

步驟一:進入書香社區認證網站 [\(http://scc.ncl.edu.tw/\)](http://scc.ncl.edu.tw/),頁面下 拉點選左側「註冊新帳號」

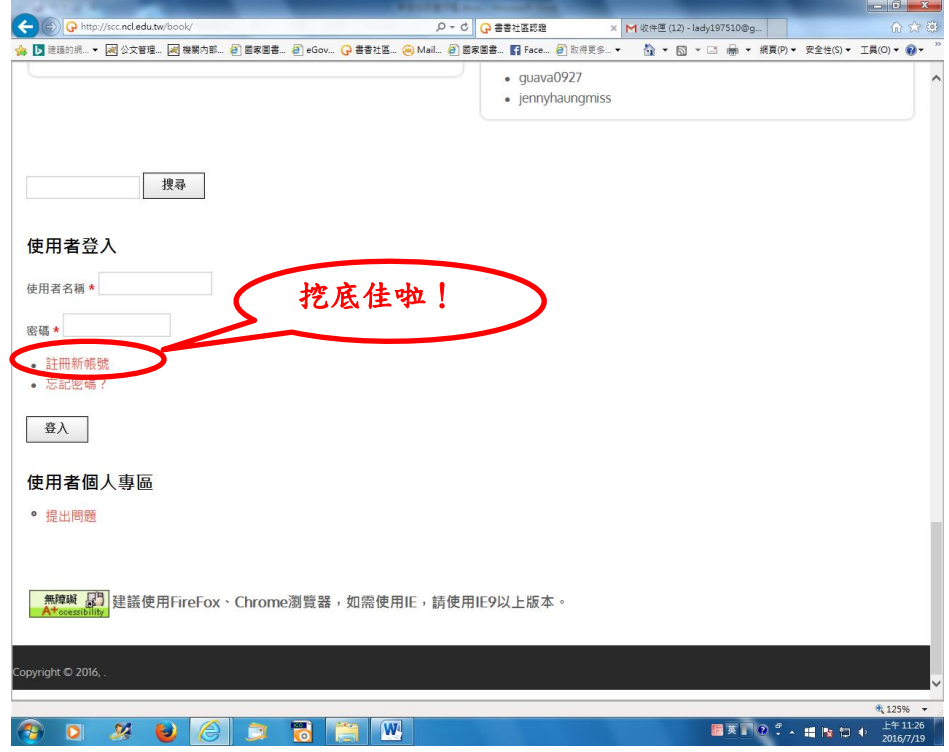

步驟二:進入「使用者帳號」畫面,填寫個人資料。

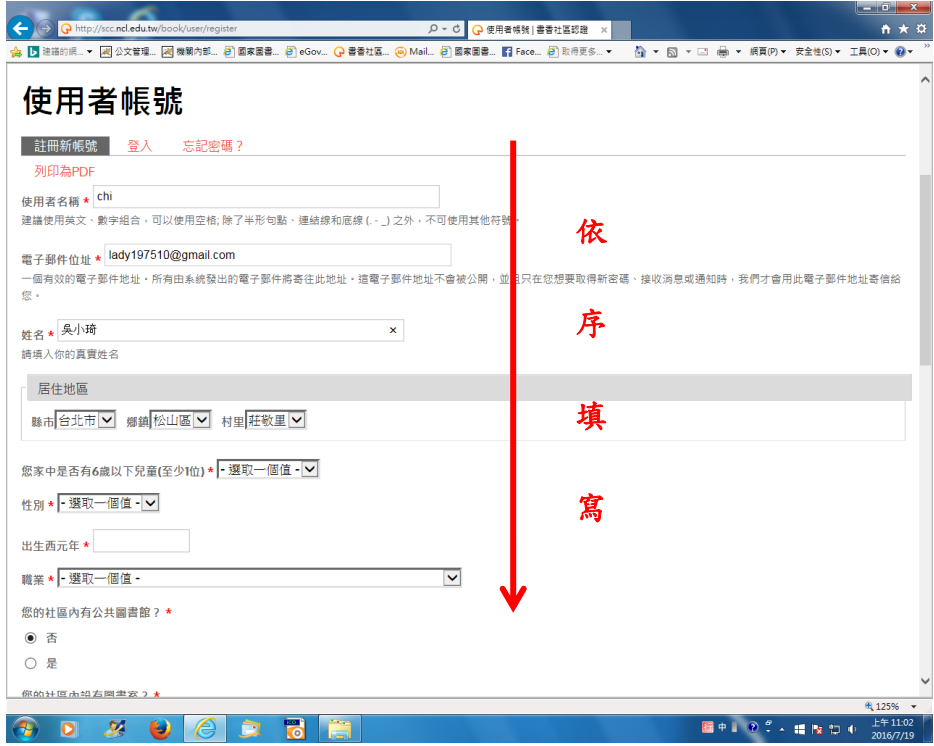

## 步驗三:個人資料填寫完畢,點「註冊新帳號」按鈕,出現已寄送驗

證信訊息

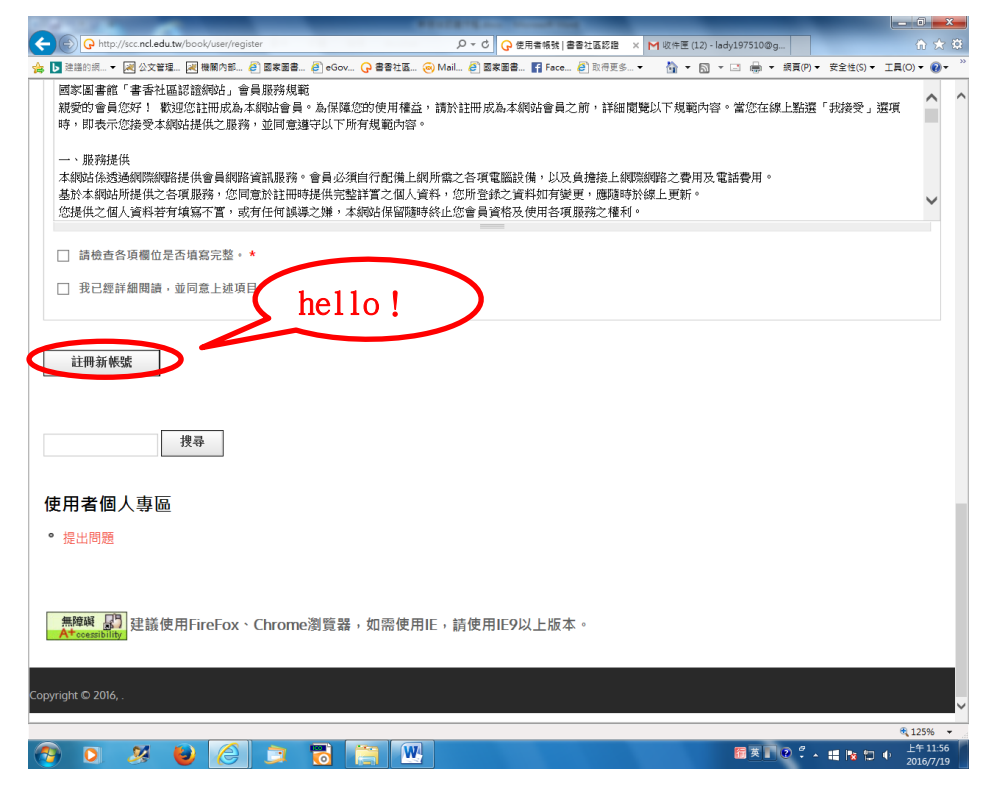

#### 系統已寄送驗證信的畫面

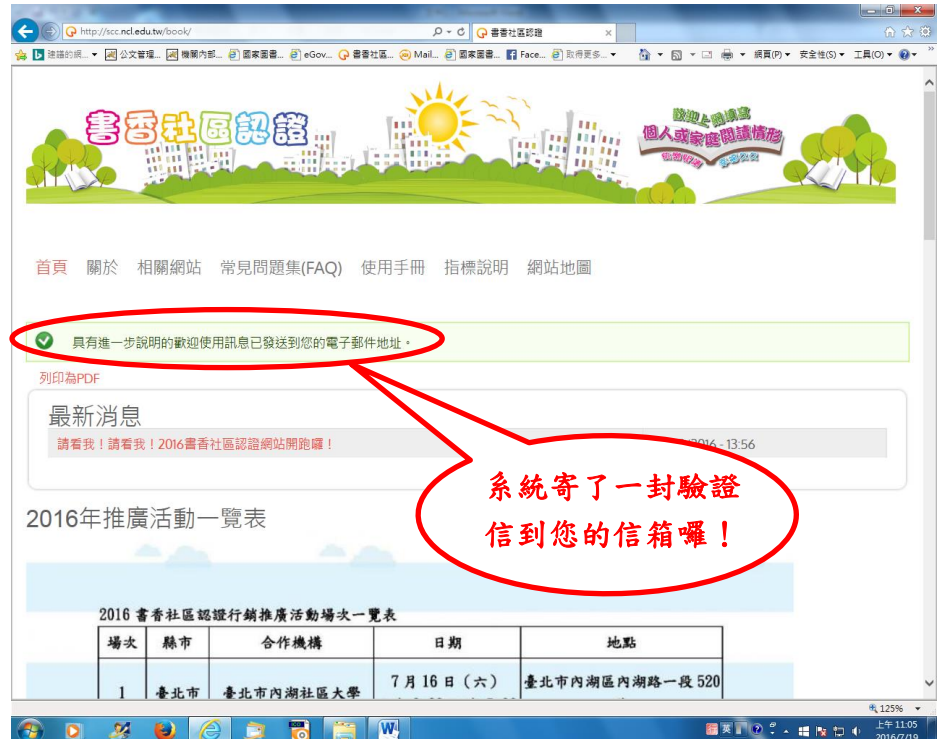

步驟四:進入電子信箱收驗證信,點選驗證連結,進入「重設密碼」 頁面,點「登入」

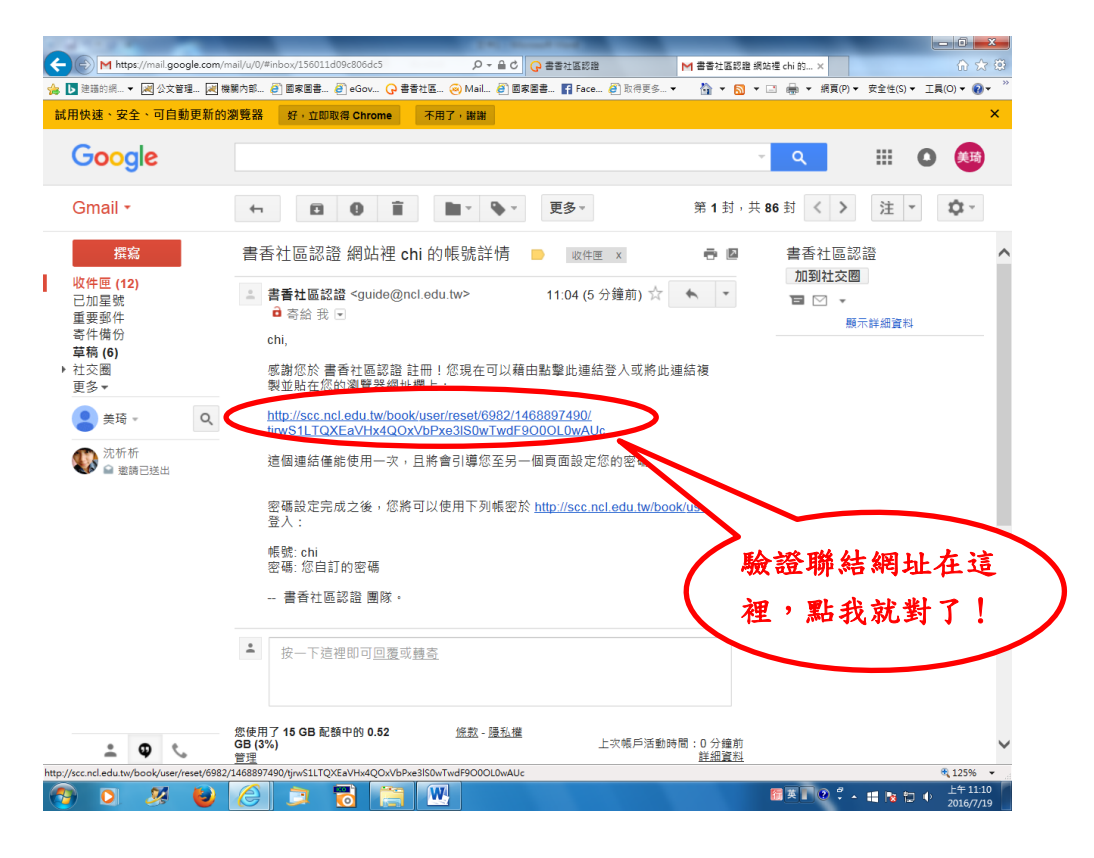

點選連結後出現的畫面

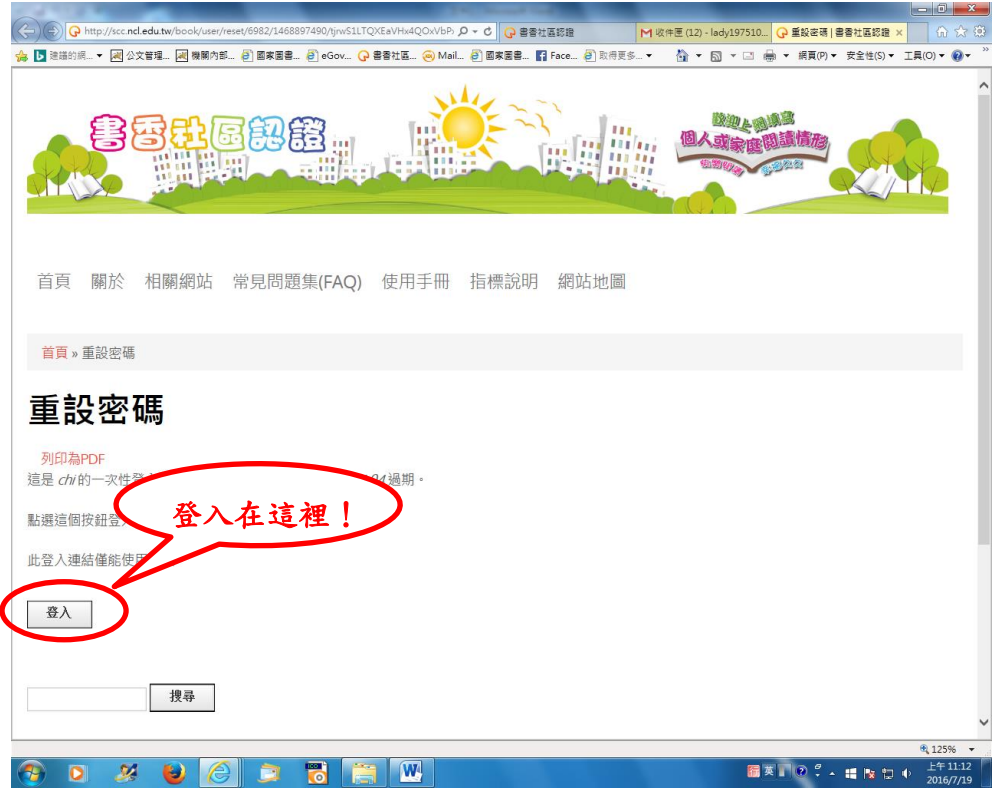

#### 步驟五:點選「登入」,依序填寫各題項,每一項都要填,填完請點「儲

存」

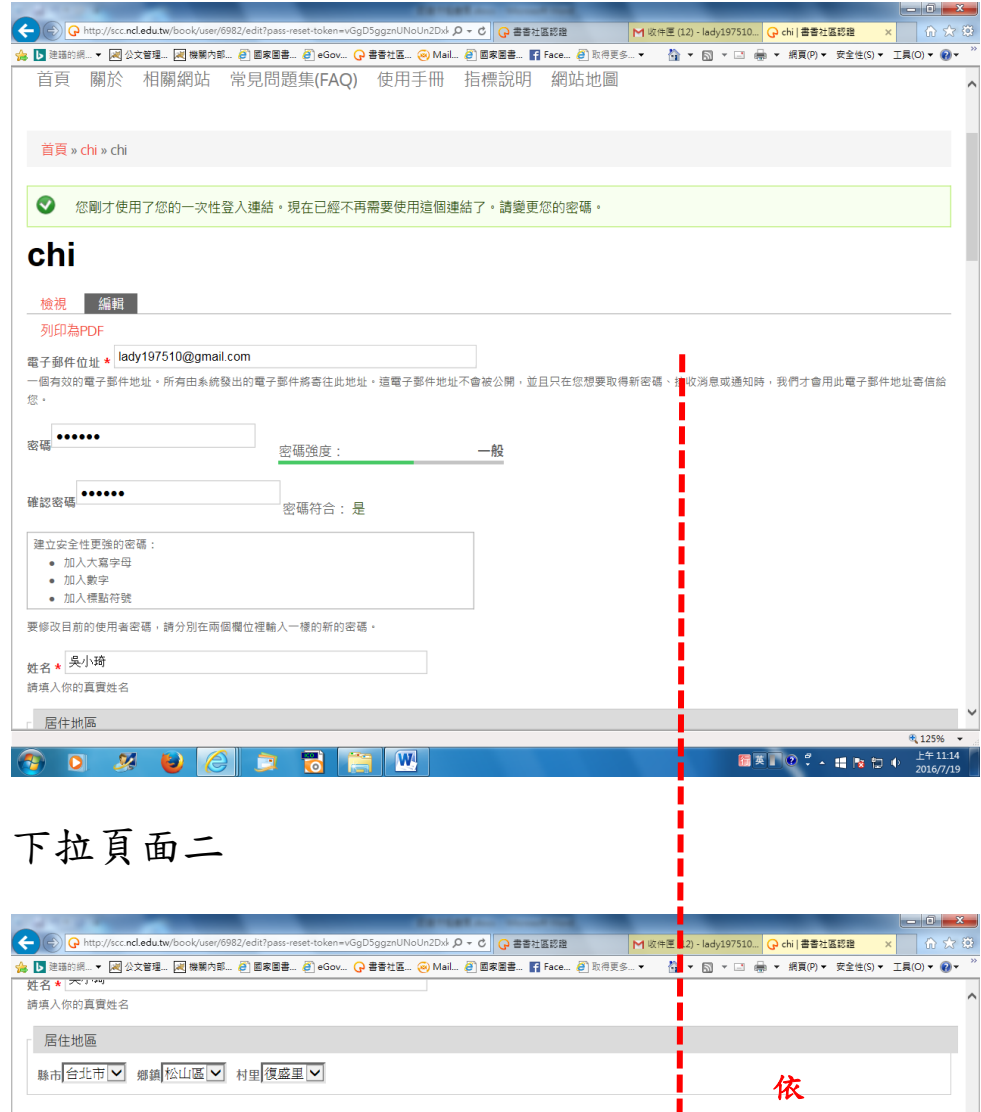

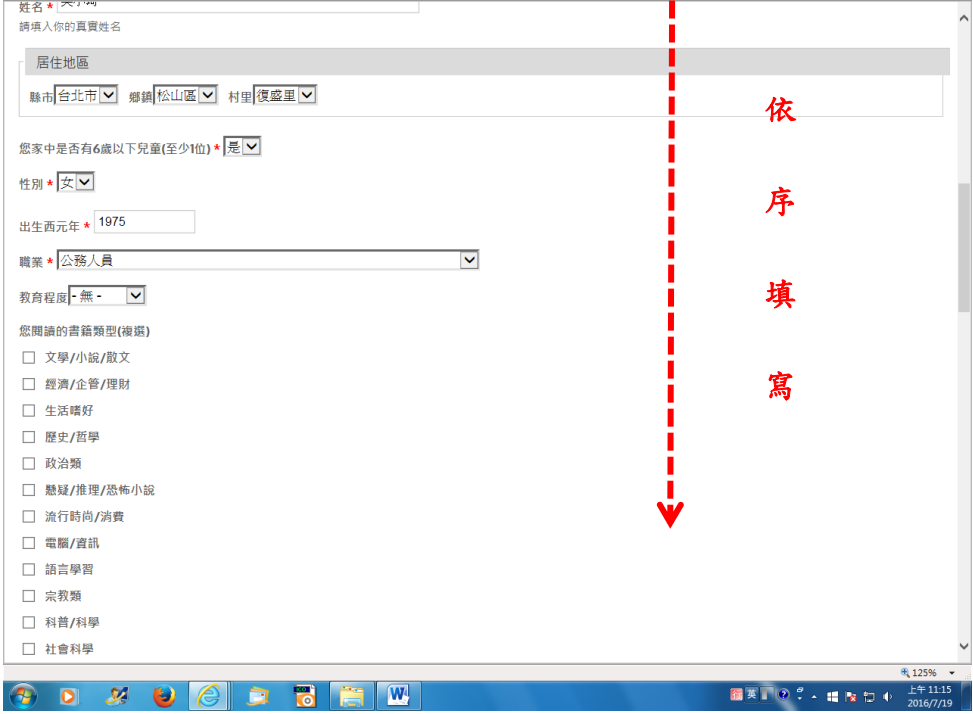

下拉頁面三

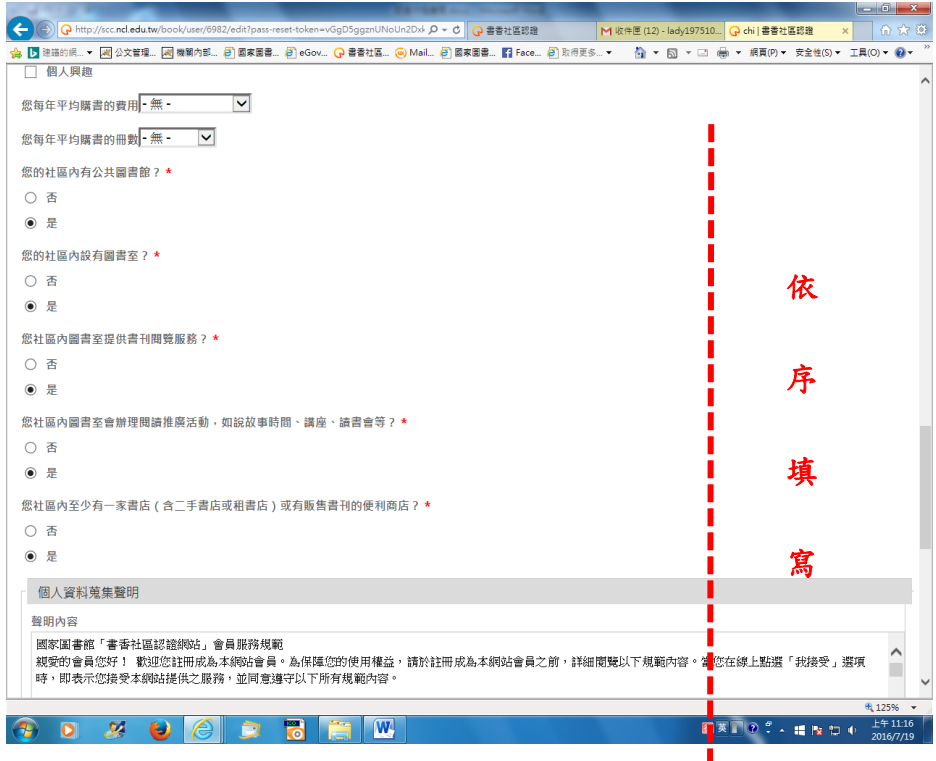

下拉頁面四

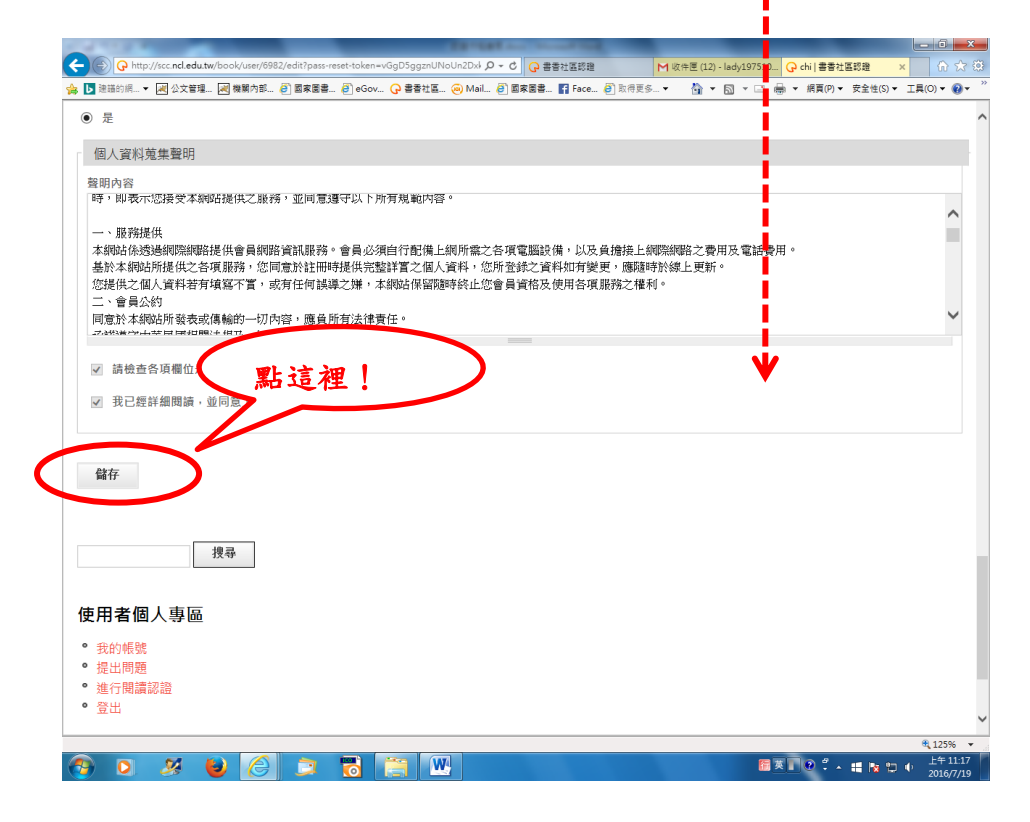

步驟六:按「儲存」後,出現「個人資訊更新成功」頁面,點選左下 角「進行閱讀認證」填寫問券,填答完畢點「提交」

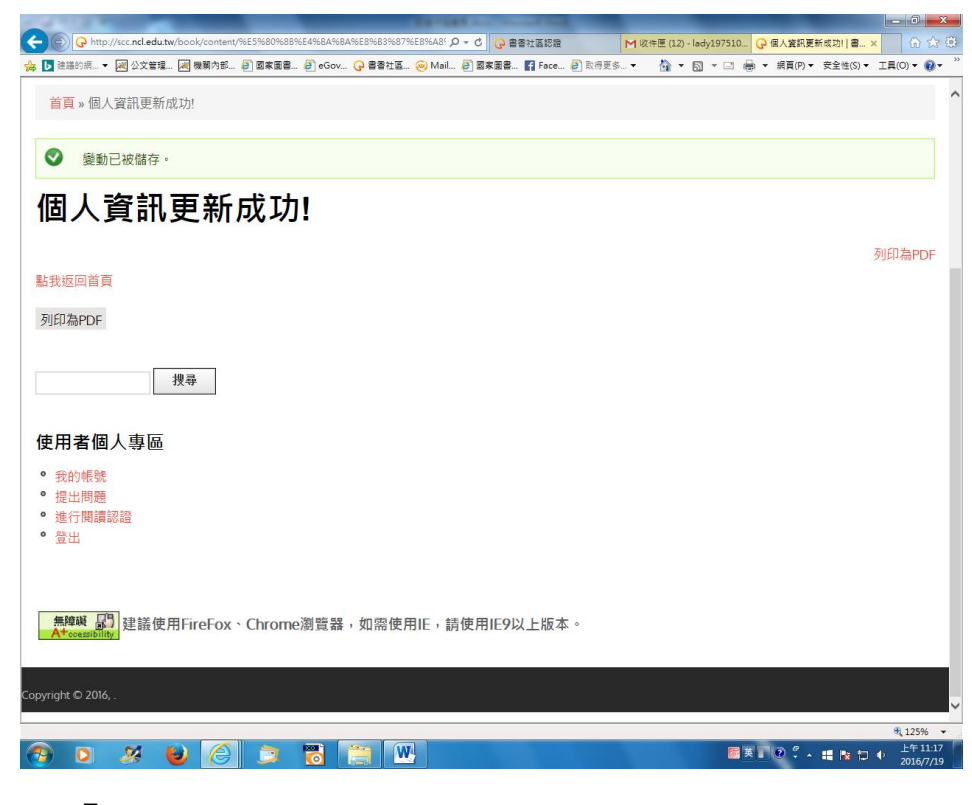

## 點「進行閱讀認證」後的畫面

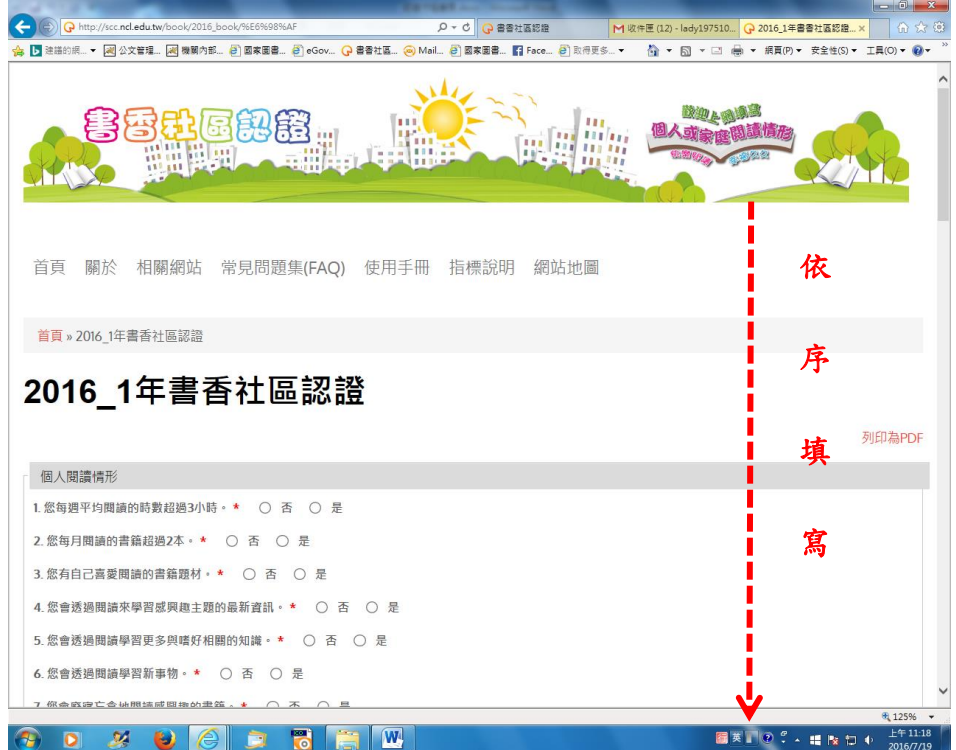

#### 填答完畢

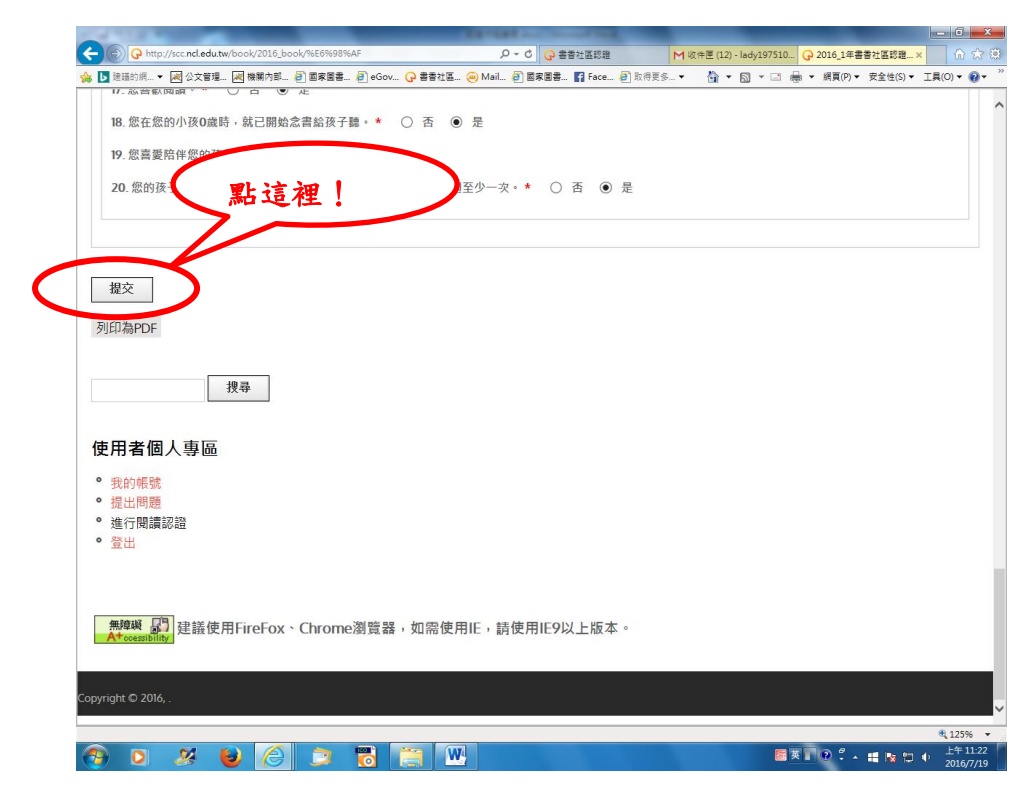

# 點「提交」後畫面

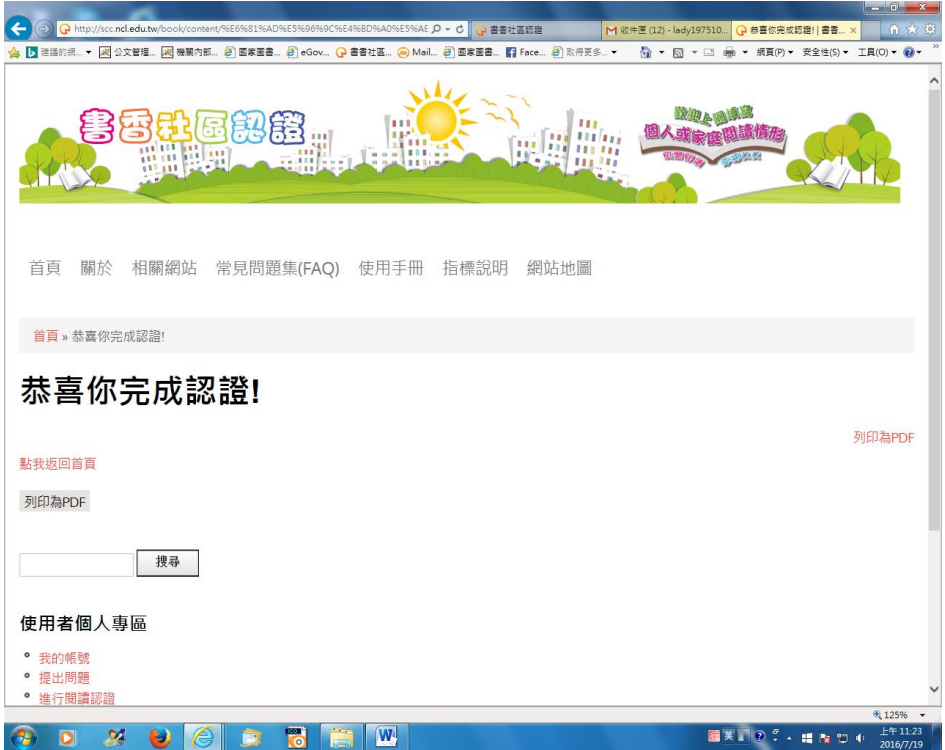

步驟七:點「閱讀證書」,看一下自己的閱讀認證情形,完成!

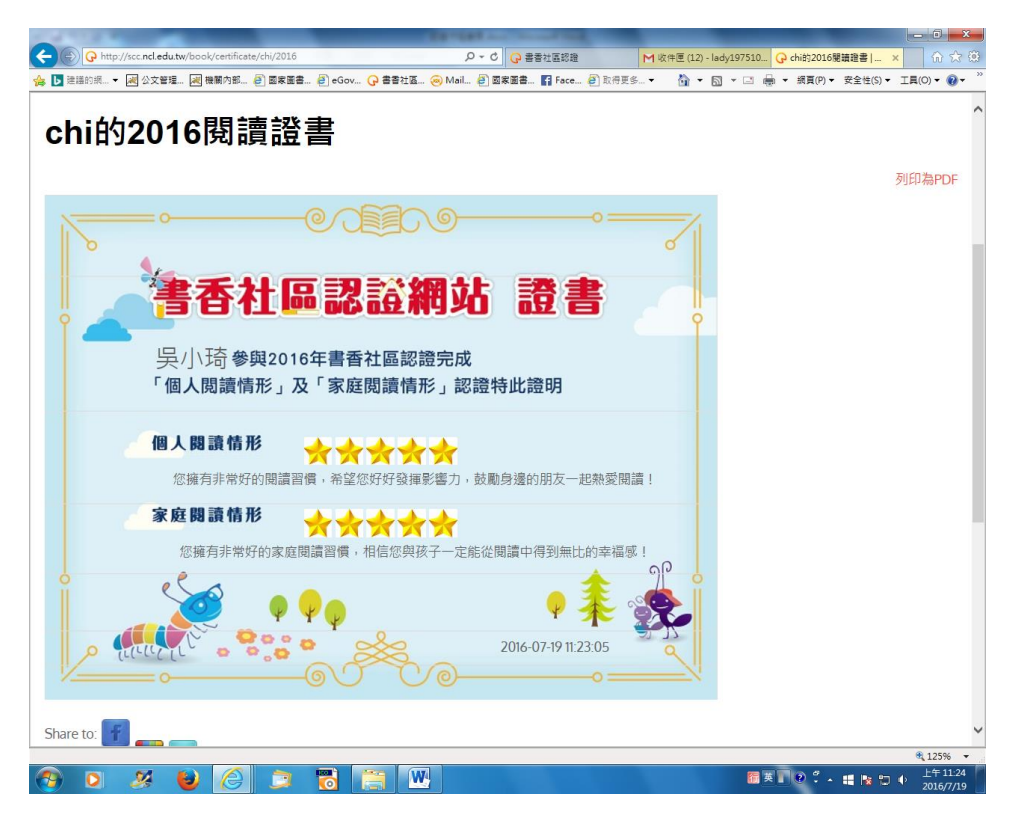